How to Install Microsoft Office 365 application to your Desktop/Laptop devices Step 1: Kindly proceed to <u>www.office.com</u> and login your FEU Microsoft Office 365 account. Once your logged In to Dashboard, navigate the Install Office located at the top right corner and click the Office 365 apps to download the application to your local computers.

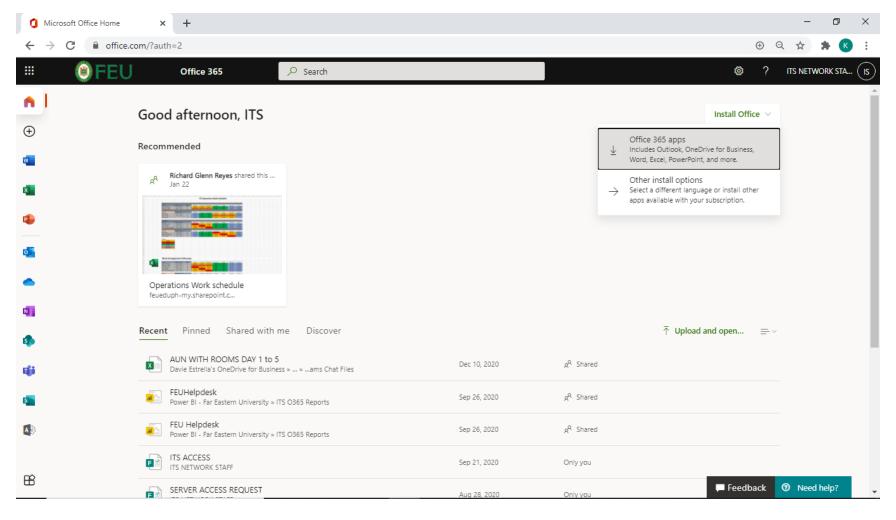

Step 2: Once the application is downloaded. Kindly open the OfficeSetup.exe to begin the Installation.

Note: Before to proceed with the Installation. Be sure to uninstall your current MS Office365 old version to avoid encounter errors.

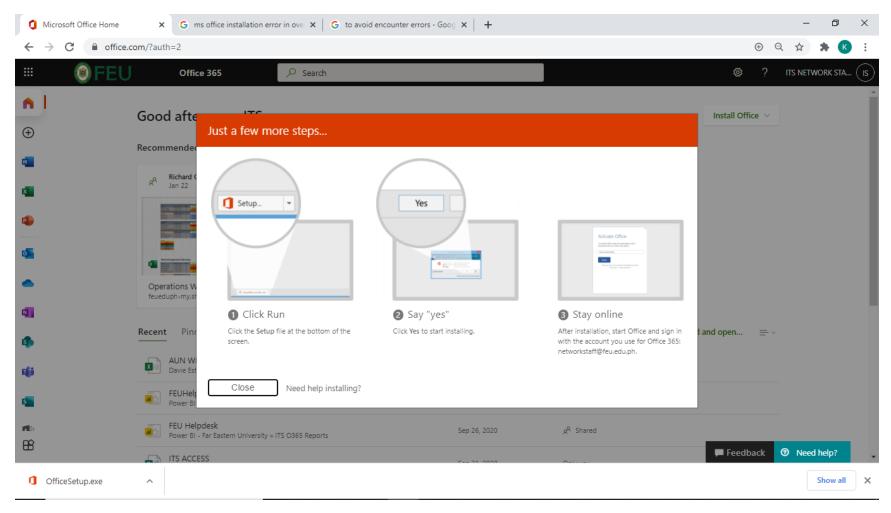

Step 3: Open any MS Office365 application (Word, Excel etc.) to login your account to activate the license.

|                     |                                                              | Document2 - Word                                |                       |                  | Sign in           | 🙂 🙁 ? – 🗗 🗙                              |
|---------------------|--------------------------------------------------------------|-------------------------------------------------|-----------------------|------------------|-------------------|------------------------------------------|
| Word                | Good evening                                                 |                                                 |                       |                  |                   |                                          |
| ∩<br>Home           | ∼ New                                                        | Take a tour                                     | Aa                    |                  | January nos       | Inset your first<br>Table of<br>contents |
| New                 | Blank document                                               | → Welcome to Word                               | Single spaced (blank) | Blue grey resume | Snapshot calendar | Insert your first table of cont          |
| C<br>Open           | Search Recent Pinned Shared You haven't opened any documents | d with Me<br>recently. Click Open to browse for | a document.           |                  |                   | More templates $\rightarrow$             |
| Account<br>Feedback |                                                              |                                                 |                       |                  |                   |                                          |
| Options             |                                                              |                                                 |                       |                  |                   |                                          |

Step 4: Navigate the Account located at the bottom left corner. Click the Sign In button and login your FEU MS Office 365 account to activate the license of your application.

Note: If your MS Office 365 application appear unlicensed. Kindly email ITS Helpdesk for the assistance

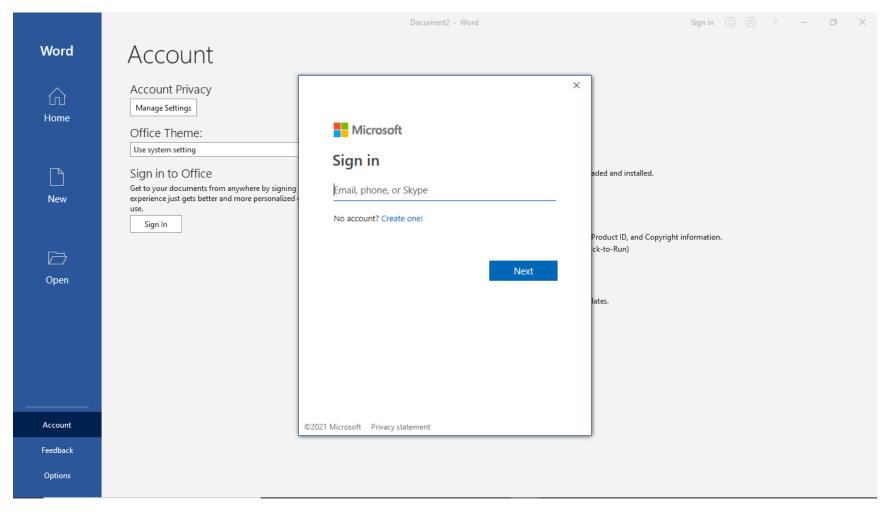